# **Moms**

## Indhold

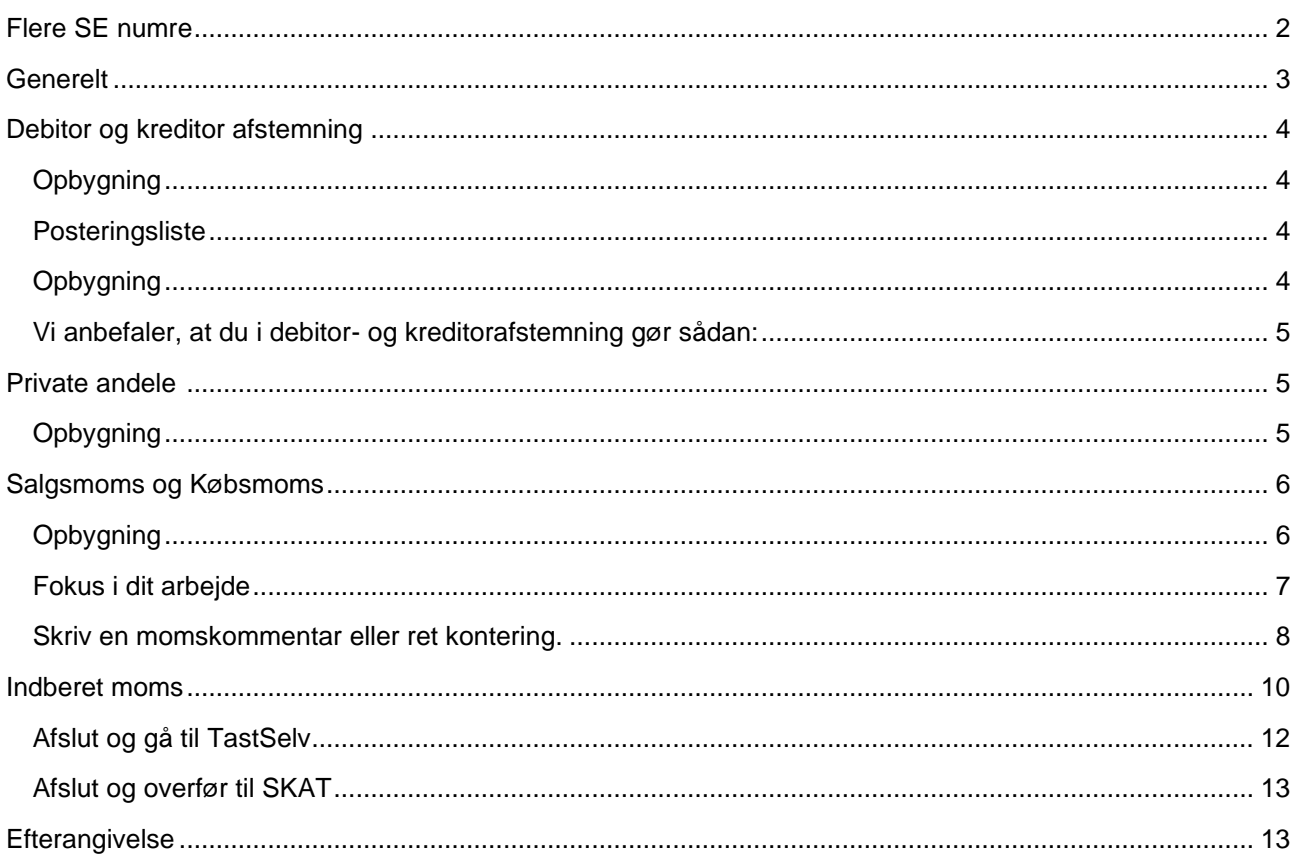

Når du skal lave moms for dine kunder, kan du gøre dette fra Control. Det er en forudsætning for at lave moms, at du har været igennem Control frem til samme ultimo dato, som den momsperiode du skal lave angivelse for.

I Control har du kontrolleret bogføringen og derfor er der f.eks. ikke posteringer uden konti og der ligger ikke bilag med fakturadato i momsperioden, som endnu ikke er bogført.

I Control kan du fra "Tjek afstemningsperioder" vælge "Tjek og gå til moms". Du bliver nu præsenteret for AgroID login. Bliver du ikke præsenteret for login, skyldes det at du har været logget på tidligere på dagen.

Moms laves i en webbaseret løsning udenfor Ø90 og du kan derfor med fordel have Ø90 åben på skærm 2.

Du kommer nu ind på DLBR portalen og kan her starte moms.

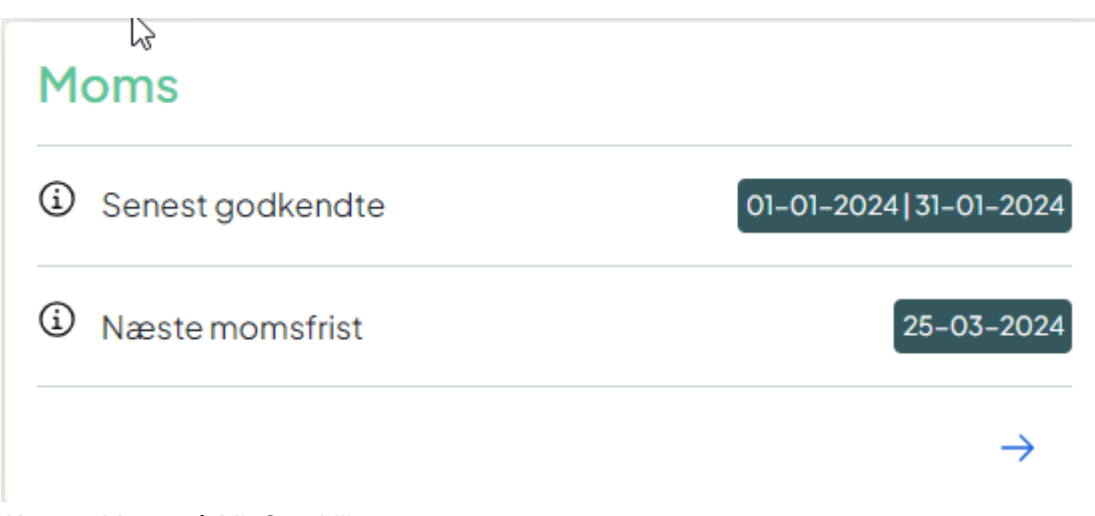

*Kassen Moms på Mit Overblik*

Kassen viser, hvilken momsperiode der senest er godkendt, og hvornår den næste frist for momsindberetning er.

Når du trykker på pilen, starter du moms for den næste periode.

### <span id="page-1-0"></span>**Flere SE numre**

Hvis du arbejder på en kunde der har flere SE-numre i samme regnskab, vil du blive mødt af et billede, hvor du skal vælge, hvilket SE-nummer du vil lave moms for.

| Moms<br>Efterangivelser / Tidligere indberetninger<br>Beregn |                |             |                     |                        | <b>Asychionelesve</b> |
|--------------------------------------------------------------|----------------|-------------|---------------------|------------------------|-----------------------|
| Beregn moms                                                  | 3 stk.         |             |                     |                        |                       |
|                                                              |                |             |                     |                        | $Q$ Seg               |
| SE-nummer 1                                                  | Stednummer 11  | Stednavn [] | 5<br>Momsprincip 11 | 6)<br>Seneste godkendt | Næste momsfrist       |
| $\checkmark$                                                 |                |             | månedlig            | 01-07-2023 31-07-2023  | 25-09-2023            |
|                                                              | $\overline{2}$ |             | månedlig            | 01-07-2023 31-07-2023  | 25-09-2023            |
| <b>Service</b><br>$\checkmark$                               |                |             | månedlig            | 01-01-2024 31-01-2024  | 25-03-2024            |
|                                                              | $\circ$        | Sted 0      | månedlig            | 01-01-2024 31-01-2024  | $25 - 03 - 2024$      |
| $\checkmark$                                                 |                |             | månedlig            | 01-11-2023 30-11-2023  | $25 - 01 - 2024$      |
|                                                              | $\sim$         |             | månedlig            | 01-11-2023 30-11-2023  | 25-01-2024            |
|                                                              |                |             | månedlig            | 01-11-2023 30-11-2023  | 25-01-2024            |

*Valg af SE nummer – har din kunde kun et SE nummer, vil du ikke møde denne dialog*

- 1. Du kan folde hvert SE-nummer ud ved at trykke på pilen. På billedet er SE-nummer foldet ud.
- 2. Viser de enkelte SE-numre
- 3. Stednummer Når SE-nummer foldes ud, vises de forskellige steder, der er tilknyttet SE-nummeret
- 4. Stednavn Navnet på det enkelte sted
- 5. Momsprincip Viser momsprincippet for det enkelte SE-nummer
- 6. Senest godkendt Den periode der senest er afsluttet moms for
- 7. Næste momsfrist Hvornår der næste gang er frist for at indberette moms
- 8. Beregn fanen Vil du lande i, når du starter moms, hvis din virksomhed har flere SE nr.
- 9. Efterangivelse/tidligere indberetninger Her vil du starte, hvis der er rettelse til tidligere periode

Du starter moms ved at trykke på linjen med det ønskede SE nummer.

### <span id="page-2-0"></span>**Generelt**

Moms er en fast proces, hvor du skal igennem en række billeder, inden du kommer til det momstilsvar, som skal indberettes til SKAT.

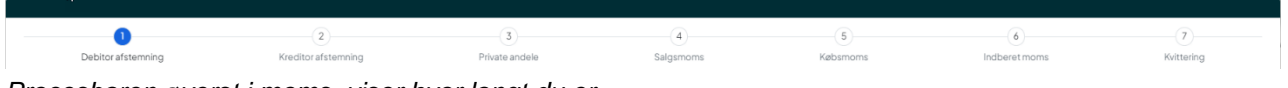

*Procesbaren øverst i moms, viser hvor langt du er* 

Du kommer igennem følgende dialoger.

- 1. Debitor afstemning
- 2. Kreditor afstemning
- 3. Private andele
- 4. Salgsmoms
- 5. Købsmoms
- 6. Indberet moms
- 7. Kvittering

De 7 dialoger bliver beskrevet længere nede i denne vejledning. Du har også mulighed for at se en video til hver dialog.

### Der er 3 navigationsknapper i bunden af de fleste dialoger

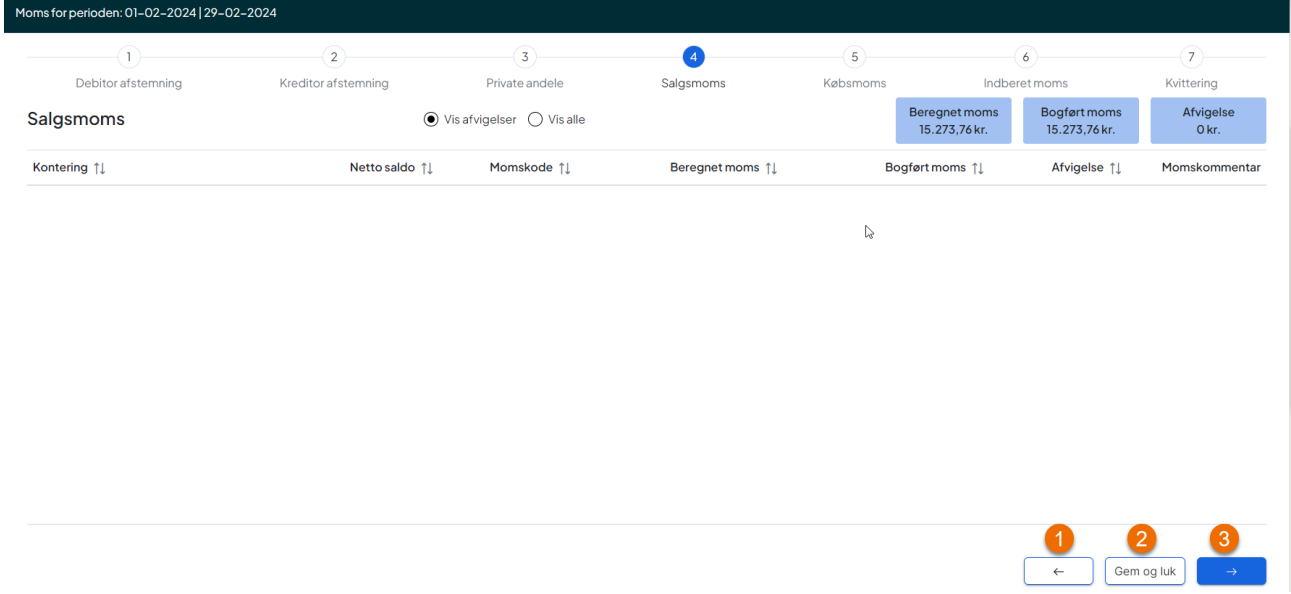

*Eksempel på navigationsknapper i moms*

- 1. Pil tilbage du går et skridt tilbage
- 2. Gem og Luk bruges hvis du ikke kan gøre dit arbejde færdigt og vil starte op igen senere
- *3.* Pil frem Når du er færdigt med arbejdet i den aktuelle dialog, går du videre til det næste

### <span id="page-3-0"></span>**Debitor og kreditor afstemning**

Når du starter moms, vil du starte i debitor afstemning. Kreditor afstemning behandles på fuldstændig samme måde, så her beskrives kun for debitor.

### <span id="page-3-1"></span>**Opbygning**

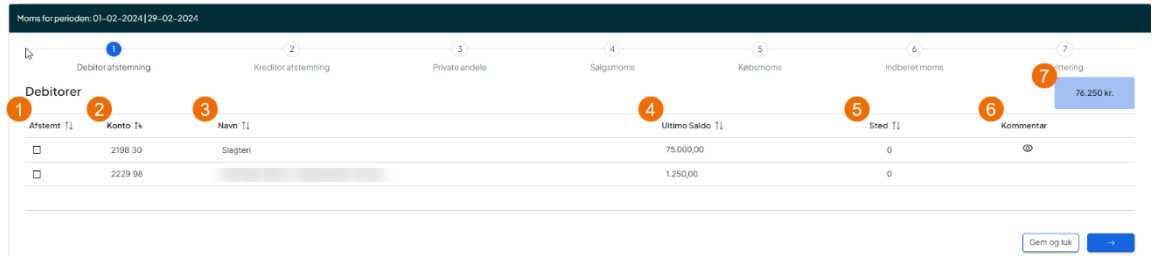

- 1. Afstemt her kan du markere hvis debitoren stemmer
- 2. Konto hvilket konto er der saldo på
- 3. Navn kontoteksten
- 4. Ultimosaldo saldoen beregnet på din momsperiodes ultimo. Ultimo saldo = evt. primo -/+ bevægelser
- 5. Sted hvis der skulle være sted
- 6. Kommentar hvis der vises et 'øje' er der en kommentar på mindst en postering
- 7. Sumfelt den samlede sum af dine debitorer

### <span id="page-3-2"></span>**Posteringsliste**

Når du klikker på en linje, åbner der et billede, der viser alle de bevægelser, der har været på kontoen (debitoren) i momsperioden.

<span id="page-3-3"></span>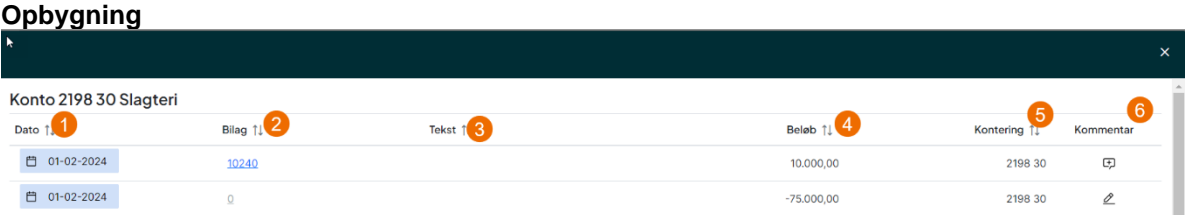

- 1. Dato fakturadato
- 2. Bilag du kan åbne bilaget
- 3. Tekst posteringstekst
- 4. Beløb varelinjebeløbet
- 5. Kontering kontonr
- 6. Kommentar her er to ikoner. Blyanten viser, at du kan rette en eksisterende kommentar. Boble betyder, at her kan du lave en ny kommentar.

ı

### <span id="page-4-0"></span>**Vi anbefaler, at du i debitorafstemning gør sådan:**

• Har du et kontoudtog fra din leverandør/debitor og kan se ultimo Saldo stemmer, sæt flueben under Afstem.

Ellers

- Åbn posteringsliste og gennemgå, tilføj evt. kommentar
- Luk dialogen
- Hvis saldoen er korrekt, sæt flueben i Afstem
- Hvis saldoen er forkert, Luk moms og gå til Control basis og ret konteringen
- Start moms igen
- Gå videre til den næste debitor eller kreditor
- Når der er flueben ved alle debitorer/kreditorer, kan du gå videre ved at trykke pil frem.

### <span id="page-4-1"></span>**Private andele**

I private andele skal du forholde dig til kundens private andele og egne produkter. SKAT oplyser at egne produkter skal medtages i den momsperiode, hvor varerne er hjemtaget. Det er derfor med egne produkter ikke tilladt at fordele egne produkter over årets momsperioder.

### <span id="page-4-2"></span>**Opbygning**

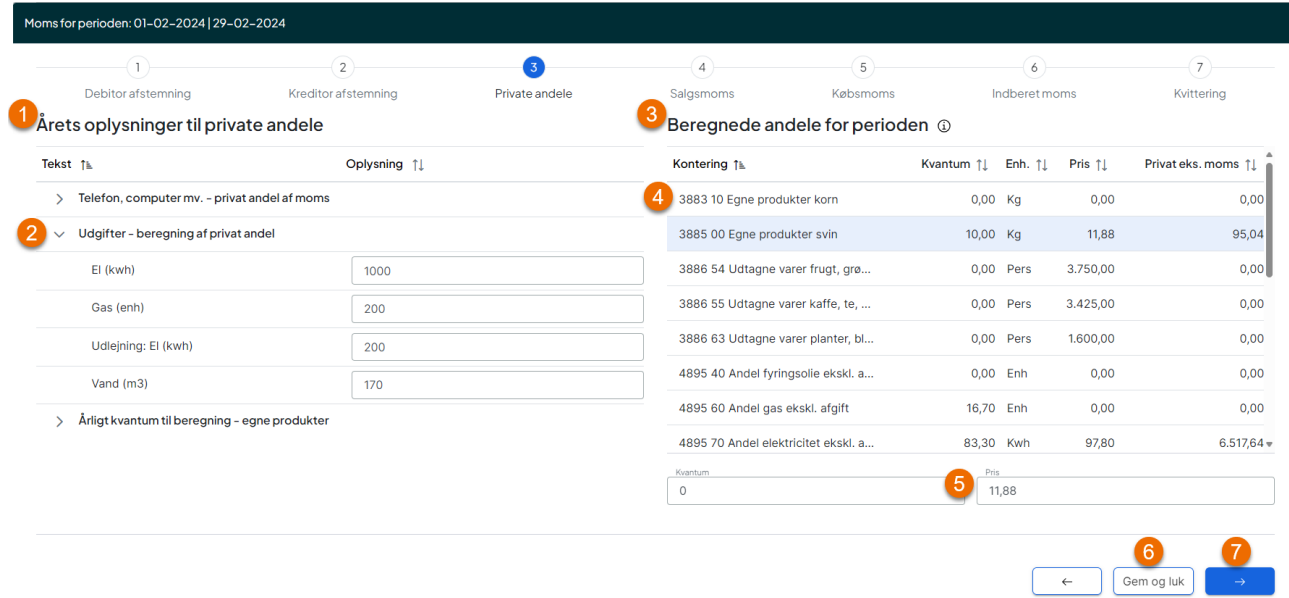

### *Dialogen Private andele*

- 1. Venstre side Årets oplysninger til private andele
- 2. Oplysninger, der ligger til grund for beregning af private andele
	- a. Som standard er oplysningerne foldet sammen. Du kan folde dem ud ved at trykke på pilen
	- b. De oplysninger, der står her, stammer fra sidste års status
- c. Du kan rette under Oplysning, hvis der er sket ændringer. Du skal dog huske, at det er beregningsgrundlaget for resten af hele året, der rettes her
- 3. Højre side Beregnede andele for perioden
- 4. Det, der er beregnet af private andele og egne produkter for denne momsperiode. Hvis du har kvartalsmoms, vil det være ¼ af årets oplysning.
- 5. Du kan rette kvantum og pris for perioden
	- a. Du **skal** rette kvantum på egne produkter, hvis du har taget noget hjem til privatforbrug i denne periode. Udgiften må ikke fordeles over året, men skal med i den momsperiode, hvor varen er taget hjem til privat forbrug.
- 6. Hvis du bliver afbrudt undervejs i dit arbejde, kan du vælge Gem og Luk.
- 7. Når du er færdig med dit arbejde, går du videre til næste step.

Hvis der skal beregnes private andele af noget nyt, som ikke har været anvendt sidste år, skal du tilpasse dette i Ø90. Derfor er det godt at have kunden åben i Ø90 på skærm 2.

### <span id="page-5-0"></span>**Salgsmoms og Købsmoms**

### <span id="page-5-1"></span>**Opbygning**

Dialogerne for salgs- og købsmoms er bygget op med en oversigt i tabelvisning. Som udgangspunkt vises der kun konti, hvor der er beregnet en afvigelse. Hvis dialogen er tom, er der ikke nogen afvigelser.

En afvigelse er, når der er forskel mellem den beregnede moms og den bogførte moms.

"Beregnet moms" beregnes ud fra den momskode, der er tilknyttet kontoen. Det betyder, at hvis momskoden er K25 eller S25 på en konto, er forventningen, at der på kontoen skal beregnes 25% moms på alle posteringer på kontoen. Hvis der ikke er bogført moms, bliver det vist som en afvigelse.

Det svarer til de afvigelser du også kan se i billedet momsafvigelser i Control.

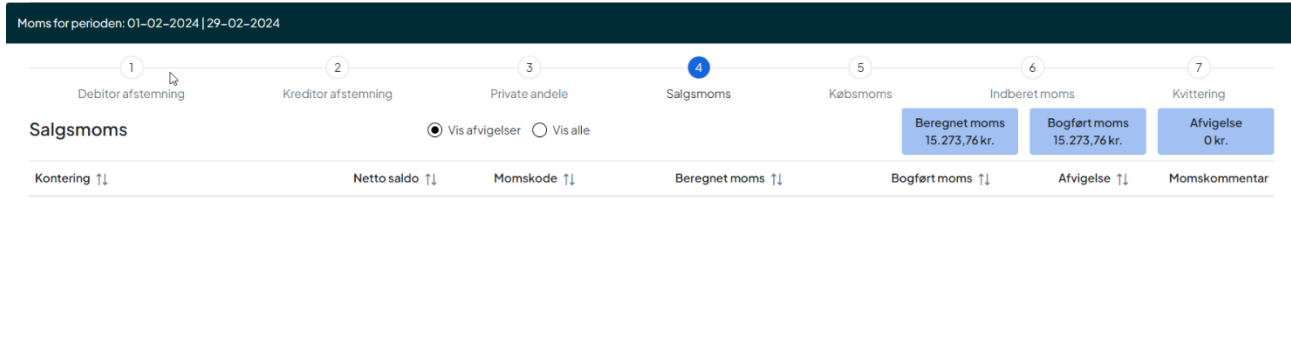

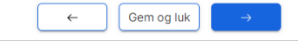

*Dialog Salgsmoms – hvor der ikke er konti med afvigelser*

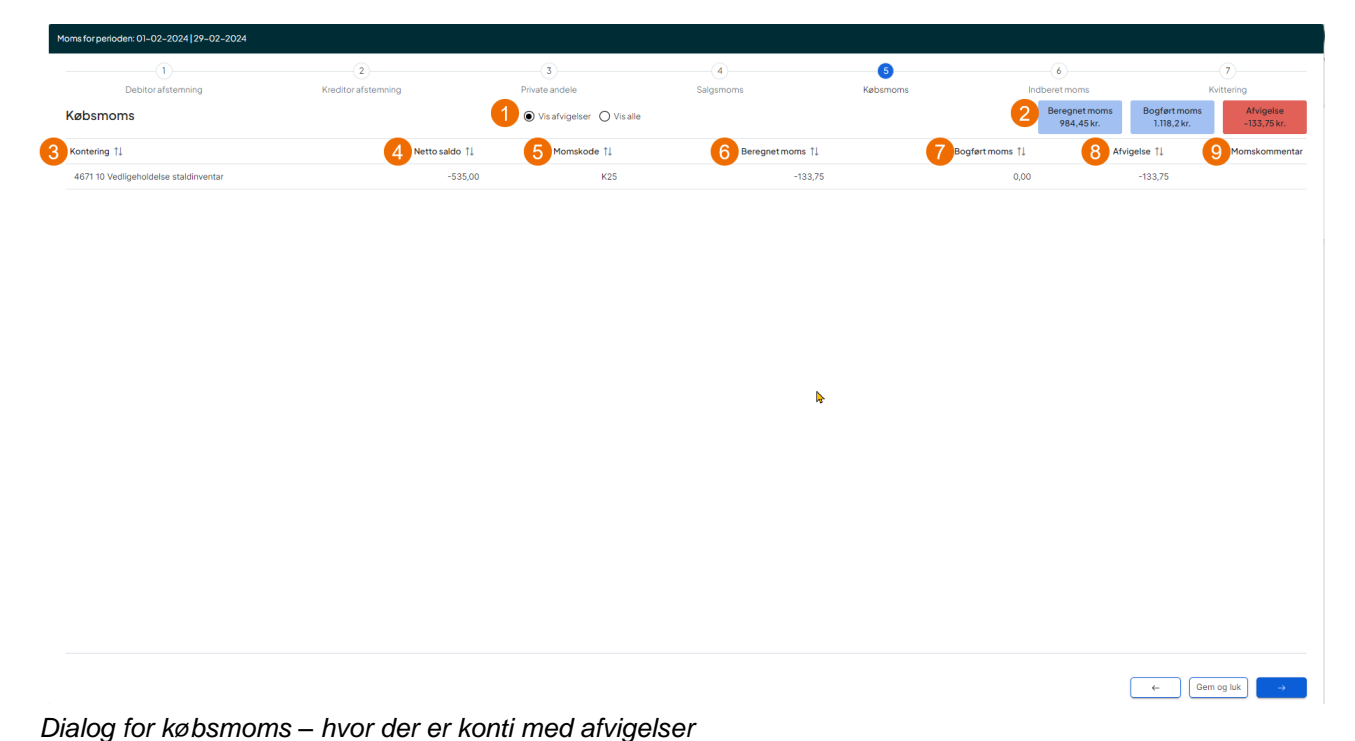

- 1) Mulighed for at skifte visning fra "Vis afvigelser" til "Vis alle"
- 2) Summeringsbokse Viser den samlede beregnede moms, bogførte moms og den samlede afvigelse. Summeringsboksen for afvigelser vil være blå, hvis der ikke er afvigelser.
- 3) Viser konti i intervallet for Købs- eller salgsmoms
- 4) Netto saldo Viser den bogførte nettosaldo for kontoen
- 5) Momskode Viser, hvilken momskode kontoen er oprettet med.
	- a) K25 = Dansk købsmoms 25%
	- b) S25 = Danske salgsmoms 25%
	- c)  $0 =$  ingen moms
- 6) Beregnet moms er den forventede moms beregnet ud fra nettosaldo og kontoens momskode
- 7) Bogført moms viser det momsbeløb. der er bogført for kontoen
- 8) Afvigelser er forskellen mellem beregnet og bogført moms
- 9) Momskommentar **synligt øje** viser, at der er skrevet momskommentar til mindst en postering på kontoen. Dette er den samme kommentar som du har mulighed for at lave i Control.

### <span id="page-6-0"></span>**Fokus i dit arbejde**

Dit fokus, når du arbejder med salgs- og købsmoms, er de afvigelser, der er på en konto.

Når der i oversigtsbilledet bliver vist konti med afvigelser, kan du trykke du på linjen. Når du gør det, åbner en dialog, der viser de posteringer, der er til den valgte konto.

Ligesom på overblikssiden vises der som udgangspunkt de posteringer, hvor der er en afvigelse.

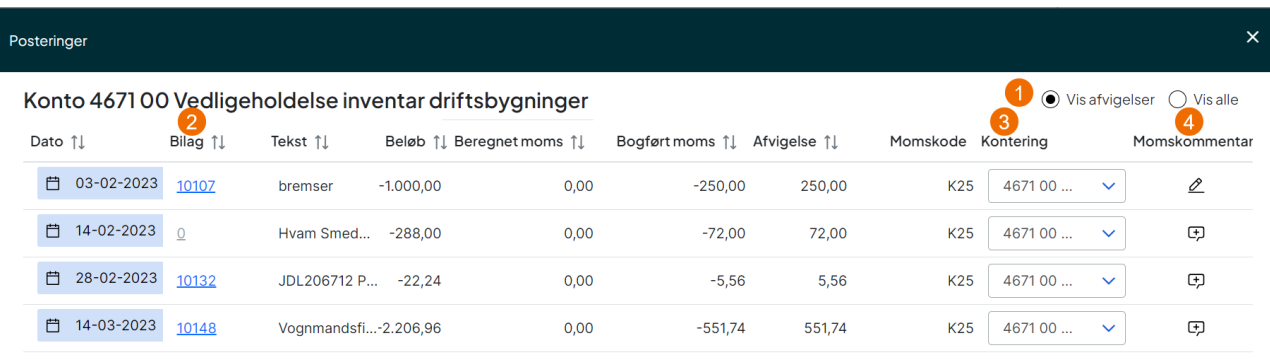

### *Dialogen "Posteringer"*

*Du ser nu de posteringer der er på din valgte konto*

- 1) Mulighed for at skifte visning fra "Vis afvigelser" til "Vis alle"
- 2) Mulighed for at åbne bilaget der hører til en postering
- 3) Mulighed for at rette kontonummer, hvis der er tale om en fejlbogføring
- 4) Momskommentar du skal skrive en kommentar, hvis der er en afvigelse, og denne ikke rettes ved at rette kontonummer.
	- a) Blyant Der er allerede mindst en kommentar til posteringen
	- b) Taleboble Der er ikke en kommentar

### <span id="page-7-0"></span>**Skriv en momskommentar eller ret kontering.**

Hvis der er en postering med afvigelse mellem beregnet og bogført moms, er din arbejdsgang:

### **Hvis afvigelsen er korrekt:**

Du skal skrive en momskommentar. Det gør du ved at trykke på taleboblen. I den dialog, der åbner, kan du skrive din kommentar til afvigelsen. Husk at trykke på Tilføj, så kommentaren gemmes. Momskommentaren følger posteringen og kan derfor også ses i Ø90 og udskrives i PDF udgaven af momsdokumentation. Overvej om det havde været mere korrekt at flytte til en konto med det ønske momsforvalg.

### **Hvis afvigelsen er forkert:**

Ret kontonr., hvis din postering er fejlkonteret. Når du retter kontonr., vil posteringen blive stående, indtil du forlader billedet.

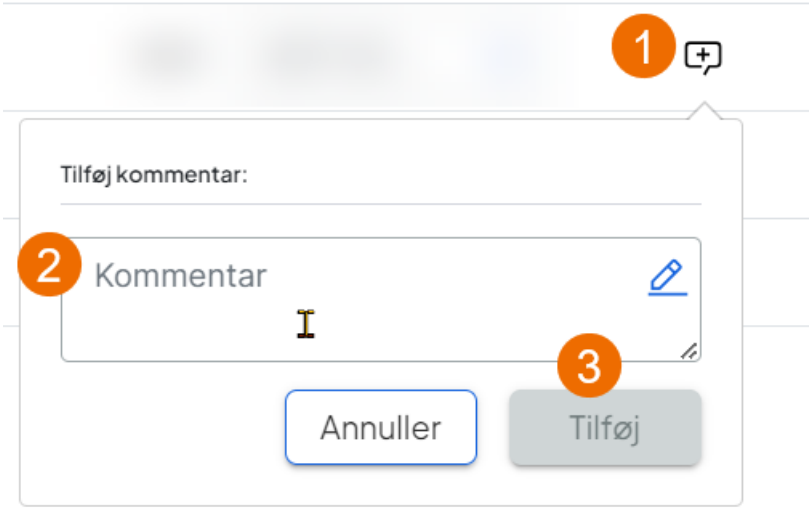

### *Tilføj en momskommentar*

- 1) Tryk på taleboblen
- 2) Skriv din kommentar
- 3) Tilføj din kommentar

 $\left\langle \cdot \right\rangle$ 

Når ikonet i kolonnen Momskommentar er en blyant, betyder det, at du har skrevet en kommentar til posteringen. Retter du ikke kontonummer, SKAL der skrives en momskommentar der forklare hvorfor der er en afvigelse.

Når du er færdig med at håndtere afvigelser på denne konto lukker du dialogen ved at trykke på X i øverste hjørne.

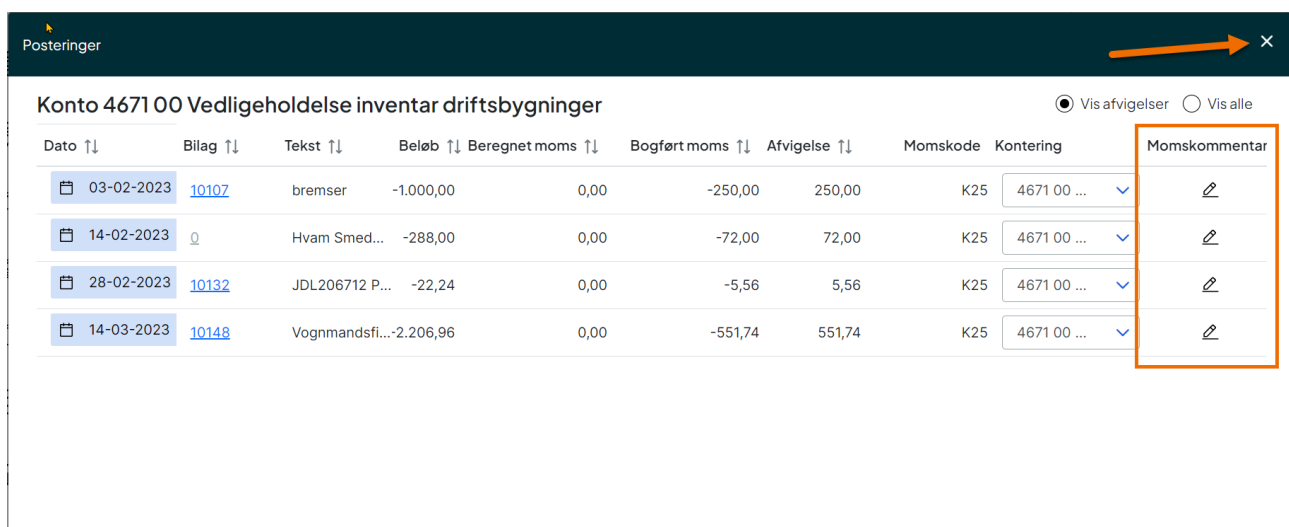

*Dialogen "Posteringer" – Ikonet fortæller om du har skrevet en kommentar eller ej.* 

Når du er tilbage på overblikssiden, gentager du arbejdsgangen for de øvrige konti, hvor der er en afvigelse.

 $\rightarrow$ 

Du er færdig, når der er skrevet en kommentar til alle afvigelser (= øje ved alle poster), eller der er ændret konto, så posteringerne ikke længere fremgår som afvigelser.

Når du mener, at du er færdig med at håndtere afvigelser, trykker du på den blå pil i bunden af siden. Hvis du bliver afbrudt i dit arbejde, inden du er færdig, vælger du Gem og Luk i bunden af siden.

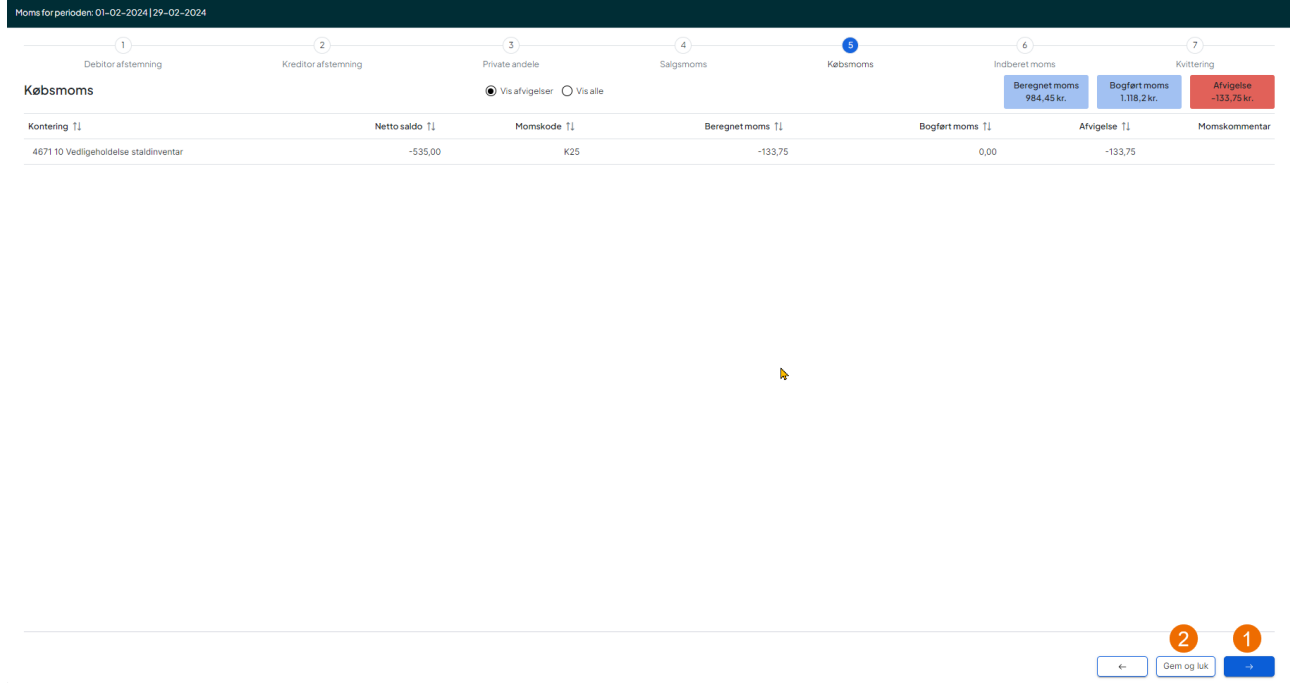

- 1) Vælg den blå pil for at komme videre i arbejdet med moms
- 2) Vælg Gem og Luk, hvis du bliver afbrudt i dit arbejde og vil vende tilbage senere

### <span id="page-9-0"></span>**Indberet moms**

Det sidste step i moms viser din momsangivelse.

Selv om du endnu ikke kan afstemme moms vedr. handel med udlandet her, vil du på momstilsvaret kunne se, hvad der på momsangivelsen skal indberettes til SKAT om handel med udlandet.

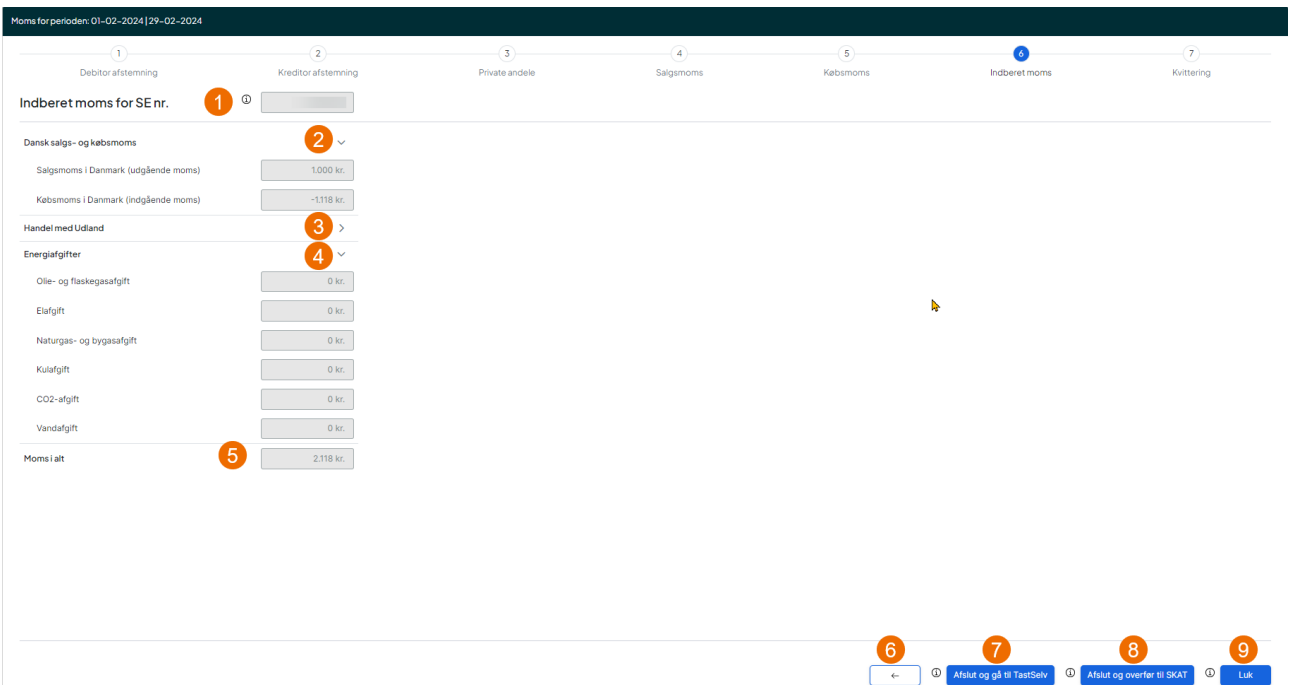

### *Dialog Indberet moms*

- 1. Det SE-nummer momsangivelsen gælder for.
- 2. Dansk salgs- og købsmoms Er som standard foldet ud og kan foldes sammen.
- 3. Handel med udlandet Er som standard foldet sammen vil dog være udfoldet hvis du har indhold på disse felter.
- 4. Energiafgifter Er som standard foldet ud og kan foldes sammen ved tryk på pil.
- 5. Periodens skyldige eller tilgodehavende moms
- 6. Du kan gå tilbage til Købsmoms
- 7. Afslut og gå til TastSelv.
	- a. Anvendes når du er færdig med din momsafstemning og er klar til at indberette via Tast-Selv.

Infoikon ved Afslut og gå til TastSelv

a. Viser hvilke handlinger, der foretages, når der trykkes på knappen

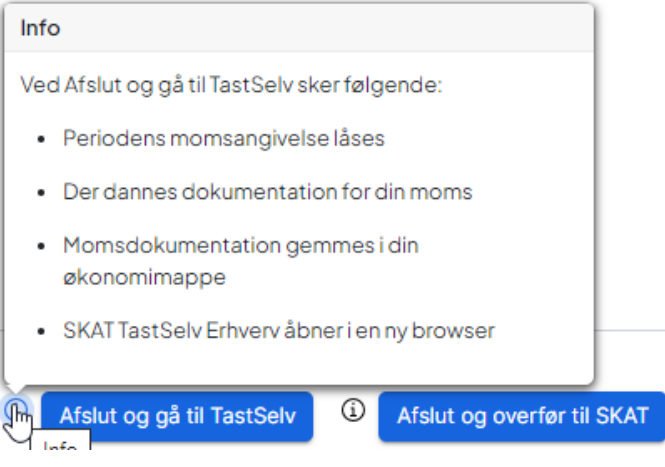

8. Afslut og overfør til SKAT

- a. Anvendes når du er færdig med din momsafstemning og er klar til at indberette ved at overføre moms direkte til SKAT.
- Infoikon ved Afslut og overfør til SKAT
- a. Viser hvilke handlinger, der foretages, når der trykkes på knappen

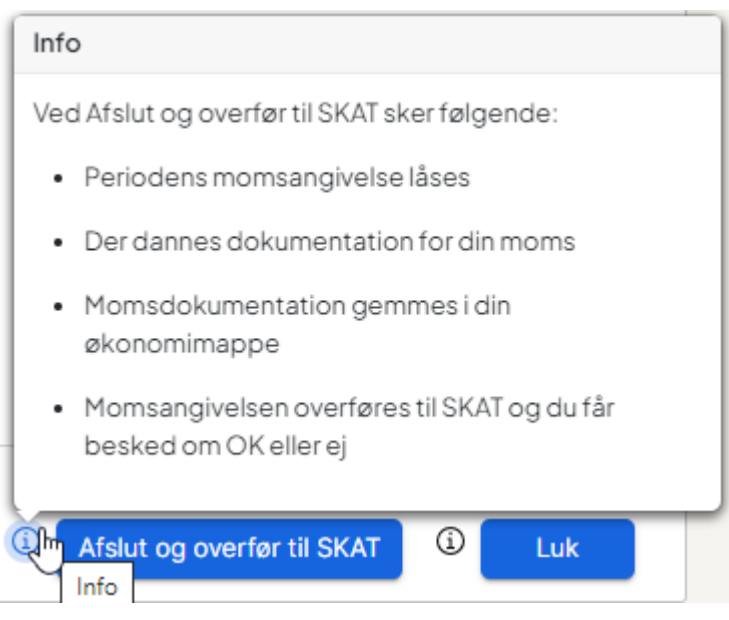

- 9. Luk
	- a. Brug Luk, hvis du ikke er klar til at indberette moms endnu eller hvis du skal i Ø90 for at færdiggøre din moms.

Infoikon ved Luk

a. Viser i hvilke situationer, du bør færdiggøre arbejdet i Ø90

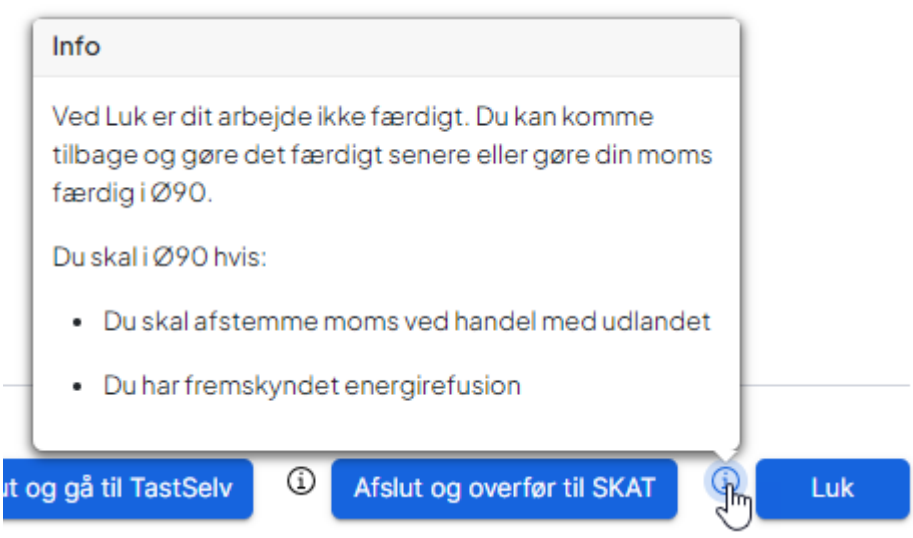

Ved handel med udlandet kan du stemme det af i Ø90 og ser det korrekt ud, kan du godt afslutte momsangivelse i Moms, uden at skulle gennemgå moms i Ø90 også.

### <span id="page-11-0"></span>**Afslut og gå til TastSelv**

Når du vil indberette moms via TastSelv og trykker på knappen, vil du blive bedt om at bekræfte dit valg. Vælger du at bekræfte ved at trykke Ja, sker følgende:

- Der blive dannet en dokumentation af momsafstemningen, denne kan din kunde efterfølgende finde i Arkiv under Økonomi. Du kan hente den i "Udskrifter – oversigt" i Ø90, her ligger den i 30 dage.
- Momsangivelse for perioden låst. At momsangivelse låses betyder, at du ikke længere kan rette i den, bogføres der en faktura til den låste momsperiode, skal du lave en efterangivelse.
- Tastselv/erhverv åbner i en ny browser, så du kan logge på og indtaste momsangivelsen.
- Du får en Kvittering, hvor du kan se de tal du skal indberette hos SKAT.

Når du er færdig med at indberette moms hos SKAT, vælger du Luk.

Herefter kommer du retur til Mit Overblik og vil nu kunne se, at den momsperiode du lige har afsluttet, står som "Senest godkendt" samt at næste momsfrist også har ændret sig.

### <span id="page-12-0"></span>**Afslut og overfør til SKAT**

Når du vil overføre momsen direkte til SKAT og trykker på knappen, vil du blive bedt om at bekræfte dit valg. Vælger du at bekræfte ved at trykke Ja, sker følgende:

Der blive dannet en dokumentation af momsafstemningen, denne kan din kunde efterfølgende finde i Arkiv under Økonomi. Du kan hente den i "Udskrifter – oversigt" i Ø90, her ligger den i 30 dage.

- Momsangivelse for perioden låst. At momsangivelse låses betyder, at du ikke længere kan rette i den, bogføres der er faktura til den låste momsperiode, skal du lave en efterangivelse.
- Du får en Kvittering, hvor du får besked om at momsen er overført korrekt til SKAT.
	- o Er der fejl, skal du rette dem og gå gennem moms igen, inden du forsøger at overføre din moms.

På Kvittering, vil der også være et link som du kan sende til din kunde. Din kunde skal logge på skat.dk og godkende den moms du har indberettet hos SKAT. Momsen er først endelig indberettet hos SKAT når den er godkendt.

Ved godkendelsen af moms hos SKAT godkender kunden også, at der må ske en eventuel betaling via. Leverandørservice eller betalingsservice, Ellers vil de få en FIK kode der skal bruges til en eventuel betaling af moms.

Når du har givet din kunde besked om, at momsen er indberettet vælger du Luk og kommer tilbage til Mit Overblik. Her kan du se at næste momsfrist er ændret og senest godkendt periode er ændret til den periode du lige har afsluttet.

### <span id="page-12-1"></span>**Efterangivelse**

Hver gang du starter moms, vil der blive tiekket om der er grundlag for en efterangivelse. Der er grundlag for en efterangivelse, hvis der er bogført en faktura til en momsperiode efter at momsangivelsen er afsluttet.

Så har du afsluttet moms for 1. kvartal og der dagen efter bliver bogført en faktura med moms i februar, vil du næste gang du trykker på moms få billedet nedenfor som fortælle dig, at der er grundlag for en efterangivelse til 1. kvartal.

| Moms                                                 |              | $\mathbf{x}$ |                          | anvideovojedning |
|------------------------------------------------------|--------------|--------------|--------------------------|------------------|
| Efterangivelser / Tidligere indberetninger<br>Beregn |              |              |                          |                  |
| Efterangivelser                                      | 1 stk.       |              |                          |                  |
|                                                      |              |              |                          | Q Søg i tabel    |
| Periode 1                                            |              |              | SE-nummer 1              |                  |
| 01-01-2024 - 31-01-2024                              |              |              | <b>The Company</b>       |                  |
| Tidligere Indberetninger                             | 8 stk.       |              |                          |                  |
|                                                      |              |              |                          | Q Søg i tabel    |
| Periode 11                                           | SE-nummer 11 | Beregnet 11  | Indberettet til SKAT []  | Kommentar 11     |
| $01 - 04 - 2023 - 30 - 06 - 2023$                    |              | 26-10-2023   |                          |                  |
| 01-01-2023 - 31-12-2023                              |              | 26-02-2024   | $26 - 02 - 2024 - 13:23$ |                  |
| 01-01-2023 - 31-03-2023                              |              | 06-07-2023   |                          |                  |
| 01-11-2023 - 30-11-2023                              |              | 15-02-2024   |                          |                  |
|                                                      |              |              |                          |                  |

*Dialog Efterangivelse*

Øverst vises de mulige efterangivelser og nederst kan du se alle tidligere indberetninger.

Anbefalingen er at du færdiggør eventuelle efterangivelser, inden du laver den næste ordinære moms.

Du vælger efterangivelsen ved at trykke på linjen, nu starter moms, som ved ordinære moms. Det betyder du skal igennem de samme billeder uanset om du laver en efterangivelse eller en ordinær moms.